# Card Authentication Kit (B)

# OPERATION GUIDE

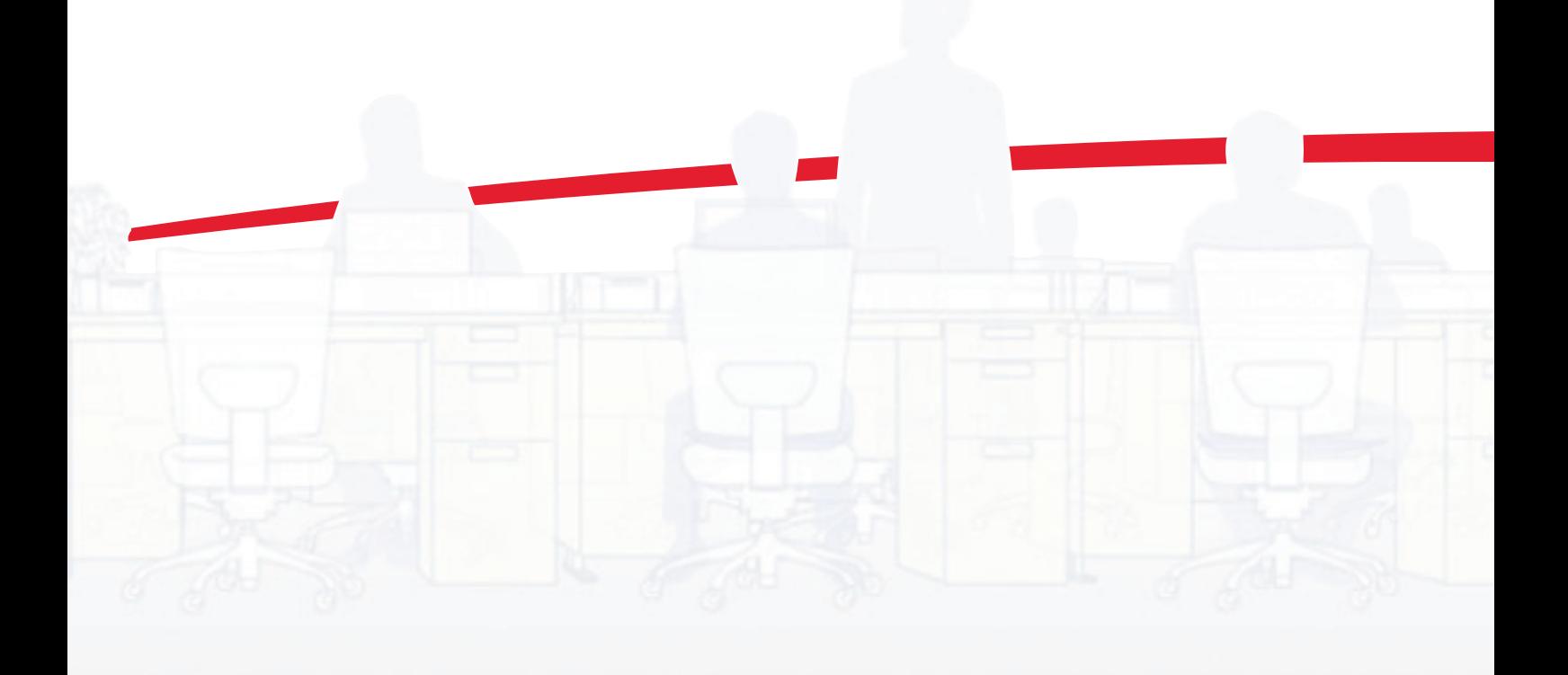

# Introduction

Thank you for purchasing our Card Authentication Kit (B).

This product enables you to use the ID card user authentication system.

# **Precautions**

To install the optional function, you need the **License Key**. Please access the designated website of your dealer or service representative, and register "**Machine No.**" indicated on your machine and "**Product ID**" indicated on the **License Certificate** supplied with the product to issue the **License Key**.

For ID card reading, refer to the instructions of the card reader.

For User Login setting and user registration, refer to *Management* in the *Operation Guide* of the machine.

To make authentication using your ID card, you need to register the ID card information in the Local User List you are pre-registered on. For registration procedure, refer to the *[To register the ID card information](#page-2-0)*.

# Installation Procedure

- 1 Press the **System Menu** key and then press [System/ Network]. If user login administration is disabled, the user authentication screen appears. Enter your login user name and password and then press [Login]. For this, you need to log in with administrator privileges.
- 2 Press [Next] of *Optional Function*.
- 3 The optional function screen is displayed. Select CARD AUTHENTICATION KIT(B) and press [Activate].
- 4 The **License Key** entry screen is displayed. Enter the **License Key** using the numeric keys and press [Official].
- 5 The confirmation screen appears. Confirm the product name CARD AUTHENTICATION KIT(B) and press [Yes].

# Setting User Login

Make the settings of *Local Authentication* in *User Login/Job Accounting* or *User Login* on the machine.

NOTE:For *User Login* setting, refer to *Management* in the *Operation Guide* of the machine.

When you enable *User Login* on the machine, you need to make the setting of user account for the printer driver in order to print by the computer. For details, refer to the *Printer Driver User Guide*, *Device Settings*, and *Administrator Settings*.

# Registering/deleting the ID card information

The procedures below are to register or delete the card information of a pre-registered user.

For new registration or change of user information on *Local User List*, refer to *Management* in the *Operation Guide* of the machine.

#### <span id="page-2-0"></span>To register the ID card information

To login using the ID card, you need to register the ID card information in the user information.

Follow the steps below.

1 Press the **System Menu** key.

NOTE: If *Local Authentication* has been set in *User Login*, the *ID Card Login* screen appears. Refer to *[Login](#page-3-0)* on the next page or the procedure of *[Keyboard Login](#page-3-1)*, and login using the ID card registered with administrator privileges or using the login user name.

2 Press [User Login/Job Accounting].

NOTE: If *User Login* is disabled, the *ID Card Login* screen appears. Refer to *[Login](#page-3-0)* on the next page or the procedure of *[Keyboard Login](#page-3-1)*, and login using the ID card registered with administrator privileges or using the login user name.

- 3 In *User Login Setting*, press [Next] → [Local User List], and then [Register/Edit].
- 4 Select the user for whom you wish to register the ID card information, and press [Detail].
- 5 Press [Change] in [ID Card information].
- 6 Hold the ID card to be registered over the card reader. *Completed.* appears and the screen returns to the *Detail* menu.
- 7 In the *Detail* menu, press [Register]. The confirmation screen appears.
- 8 Press [Yes]. The ID card information is now registered.

#### To delete the ID card information

You can delete the ID card information registered in the user information.

Follow the steps below.

- 1 Perform the step 1 to 3 of *[To register the ID card](#page-2-0)  [information](#page-2-0)*.
- 2 Select the user from whom you wish to delete the ID card information, and press [Detail].
- 3 Press [Change] in [ID Card information].
- 4 Press [Delete].
- 5 In the confirmation screen, press [Yes]. The screen returns to the *Detail* menu.
- 6 In the *Detail* menu, press [Register]. The confirmation screen appears.
- 7 Press [Yes]. The ID card information is now deleted.

#### To register on the computer

The ID Register utility for registering/deleting ID card information on the computer is provided.

You can download the ID Register utility from the vendor's website.

# <span id="page-3-0"></span>Login

After installing the Card Authentication Kit (B) and setting User Login, *Use ID card to login.* will appear when you use the machine.

To login, hold the ID card over the ID card reading part.

NOTE: When Password Login is set to On, the Login Password is entered after authentication using the ID card. For the setting procedure, refer to *[Password Login setting](#page-3-3)*.

#### <span id="page-3-1"></span>Keyboard Login

You can login by entering the login user name and login password without using the ID card.

NOTE: You can make the login permission or prohibition setting. For the setting procedure, refer to *[Keyboard Login](#page-3-2)  [setting](#page-3-2)*.

Follow the steps below.

- 1 Press [Keyboard Login].
- 2 Enter the login user name and login password, and then press [Login].

NOTE: To return to the ID Card Login screen, press [ID Card Login].

### Logout

After completing the procedure, press the **Logout** key on the control panel.

# <span id="page-3-2"></span>Keyboard Login setting

You can make the Keyboard Login permission or prohibition setting.

Follow the steps below.

1 Press the **System Menu** key.

NOTE:If *Local Authentication* has been set in *User Login*, the *ID Card Login* screen appears. Refer to *[Login](#page-3-0)* or refer to the procedure of *[Keyboard Login](#page-3-1)*, and login using the ID card registered with administrator privileges or using the login user name.

2 Press [User Login/ Job Accounting].

NOTE: If *User Login* is disabled, the *ID Card Login* screen appears. Refer to *[Login](#page-3-0)* or refer to the procedure of *[Keyboard Login](#page-3-1)*, and login using the ID card registered with administrator privileges or using the login user name.

- 3 In [User Login Setting], press [Next] → [ID Card Setting],  $[Next] \rightarrow [Keyboard Login]$ , and then press [Change].
- 4 Press [Permit] or [Prohibit].
- 5 Press [OK].

# <span id="page-3-3"></span>Password Login setting

This sets whether or not to require the entry of a Login Password after authentication using an ID card. When set to On, the Login Password entry screen is displayed after the ID card is authenticated.

Follow the steps below.

1 Press the **System Menu** key.

NOTE:If *Local Authentication* has been set in *User Login*, the *ID Card Login* screen appears. Refer to *[Login](#page-3-0)* or refer to the procedure of *[Keyboard Login](#page-3-1)*, and login using the ID card registered with administrator privileges or using the login user name.

2 Press [User Login/ Job Accounting].

NOTE: If *User Login* is disabled, the *ID Card Login* screen appears. Refer to *[Login](#page-3-0)* or refer to the procedure of *[Keyboard Login](#page-3-1)*, and login using the ID card registered with administrator privileges or using the login user name.

- 3 In [User Login Setting], press [Next]  $\rightarrow$  [ID Card Setting],  $[Next] \rightarrow [Password Login]$ , and then press [Change].
- 4 Press [On] or [Off].
- 5 Press [OK].

# Responding to Error Messages

If the panel displays any of these message, follow the corresponding procedure.

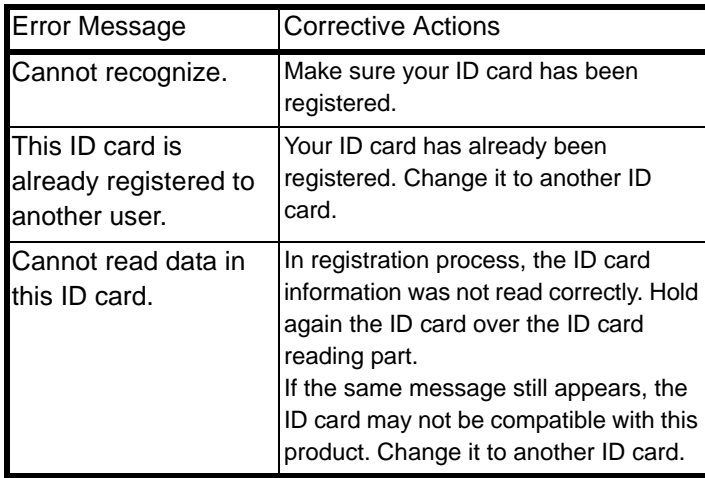